# **Upload Vaccination Card**

Log in to: https://travel.hawaii.gov/ Click on Apply for Exemption/Exception from Quarantine Then click **COVID** Vaccine Exception **COVID Vaccine Exception** COVID Vaccine Exception HOW TO EXPEDITE EXCEPTION FROM QUARANTINE USING COVID VACCINE Fully accurated travelers may be eligible to travel to Hawaii from the continental U.S., AK or from a U.S. territory without having to pre-test or self-quarentine.

Fravelers eligibility begins no soner than the 14th day after your final vaccination dose.

Traveler must upload a good quality PDF or image file or.

A COVID-19 vaccination record. Visit havailcovid 19.com/travel for acceptable vaccines. Click the Upload VAMS (Vaccine Administration Management System) printout or certificate COVID-19 If you have a SMART Health Card, you must enter your information in the CommonPass exception If you have a SMART Health Card, you must enter your information in the CommonPass exceptio option by clicking on the CommonPass in the CommonPass of the CLEAR exception button.
If you have a CLEAR Health Pass, click on the CLEAR exception button.
If you have an AZOVA Health pass, click on the AZOVA exception button.
Proof of vaccination (source document) provided by a medical provider or authorized COVID-19 vaccination administrator.

Please only upload the side that includes your name, date of birth and vaccination information.
Upon arrival at the airport, travelers must have vaccination document/record in hand for verification. Vaccination Document button Please select the document to be uploaded. Upload COVID-19 Vaccination Document 🛕 COVID Vaccine documents are only accepted in PDF and JPG format Select the trip you are going to upload the vaccine card to Upload Vaccine Card Anchorage, AK, US (ANC) - Honolulu (HNL) - 07-08-2021 Select the Traveler, enter the vaccine card details, then click browse to upload the card Document Details Joe Smith Pfizer Date of First Dose \* Location 1st Vaccine Administered Vaccine Type - Second Dose Location 2nd Vaccine Administered Name of the document

After the vaccination card is uploaded, the chosen image/ file will display below the Choose File button

Read the "SAFE TRAVELS FALSIFIED VERIFICATION DOCUMENTS OR CODES RELATED TO COVID-19 HEALTH AND VACCINATION STATUS WARNING AND ATTESTATION", sign the attestation, then click on the Accept Signature button

stand that the uploading, providing, presenting, uttering or other use of a falsified I understand that the uploading, providing, presenting, uttering or other use of a haisined verification of any person's COVID-19 health status or COVID-19 vaccination status constitutes a criminal offense punishable by a fine of not more than \$5,000, or imprisonment of not more than one year, or both. 7/8/2021

Next, read the section titled "AUTHORIZATION TO RELEASE AND DISCLOSE COVID VACCINATION INFORMATION", fill it out, sign, then click Accept

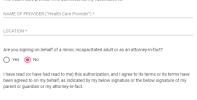

Signing

On Computer with Mouse: click and hold the left mouse button, place cursor inside box and mimic the movement of signing as you would with a pen, when finished let go of your

On Mobile device with touch-screen: Use your finger tip as you would with a stylus or pen to sign.

Note: If you are not signing this as a parent on behalf of a minor, or anything else listed, click No, add the asterisked(\*) information, sign, and click Accept.

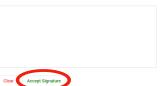

Submit should now be blue and clickable. Click Submit, make sure you see a dialog box with a green checkmark, then click the OK button

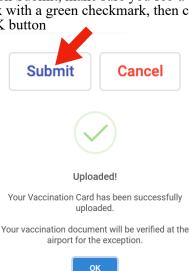

Note: We are not able to verify your card sooner, please bring it with you and it will be verified by a screener upon arrival at the airport in Hawaii.

# **Upload Vaccination Card**

## **Hawaii Vaccination Cards**

If you are fully vaccinated with at least one shot in Hawaii, either of these are one of the dialog boxes you will see

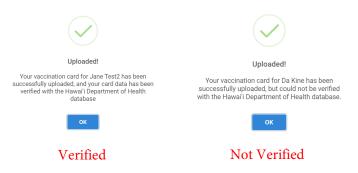

Note: Not Verified does not mean you will automatically be in Quarantine, please bring it with you and it will be verified by a screener upon arrival at the airport in Hawaii.

### General Information

### What does Screened: No, Exempt N/A mean?

The section in your trip that says Screened: No, Quarantine N/A, Exempt N/A does not update until you are screened. Screening will either occur at the departing gate, or upon arrival in Hawaii, afterwards, that section will update.

### I can't see or select the trip I've created

If you're not able to see your trip when you go to Trips, please try on another browser, computer, or network, if needed. Work computers are usually the cause of this, or one that has security set up that interferes with it.

### How do I edit or delete a trip?

To delete an old or duplicate trip, you can click on the trip, there should be an edit and delete button in the bottom right corner, as long as the trip hasn't been screened.

# This process is not working correctly for me, what can I do?

Please try on a different browser, device, or network, if needed.

### How to view your uploaded Vaccination Document

If you click COVID Vaccine Exception again, you will then see your uploaded vaccination card with your name and the trip.

### **Uploaded Vaccine Documents**

| Name               | Traveler  | Trip Name                                                |
|--------------------|-----------|----------------------------------------------------------|
| TT_Pfizer_h7ha.png | Joe Smith | Anchorage, AK, US (ANC) -<br>Honolulu (HNL) - 07-08-2021 |

## Uploading for a Minor

If you need to upload a vaccination card for a minor, you'd go through the same process, but you'd choose their name to upload under. If you can't upload under the minors name,

instructions below.

First, go to your Profile. At the bottom of the profile page, click on Travel Party Members, this is where you can add minors to the account/ profile, Submit when you're done.

Create the new Trip, fill out the details, and at the bottom, you should be able to checkmark the minors added. Submit when done, you will now be able to upload under their name.

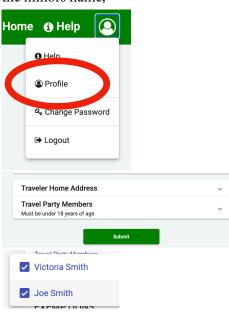

#### NOTE:

If you created a trip first, then added the minors to the profile afterwards, they may not appear in your trip. You may have to delete the trip and create a new one.

### How do I get the QR code?

The QR code is emailed to you after submitting your Trip Details, the same QR code will also be emailed to you again the day before your trip. It will also be displayed in your Trip. From first logging on, go to Trips, click the trip, and when it opens, the QR code should be there, it's black and yellow. You can print it out and bring it with you as well. If a minor was added to the account and trip, they will be attached to your QR code.

Your QR code will be green if you, and any minors added to the trip, were already pre-verified by the system.

Examples: Verified through CommonPass, CLEAR, AZOVA, having a previous vaccination exception that is applying to the trip, a Hawaii vaccination card that was verified, or an uploaded test being marked as COVID Negative.